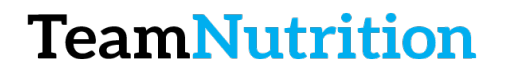

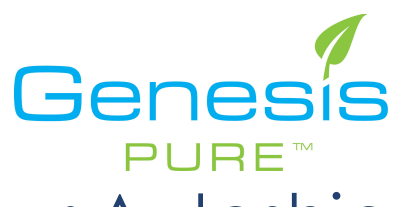

## How to Change your Autoship

#### **Step 1 – Login to the Backoffice**

https://extranet.securefreedom.com/GenesisPure/Login.aspx?lo=1&localeID=1

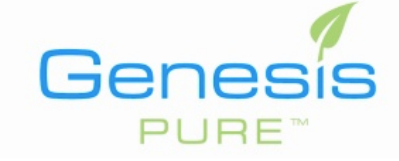

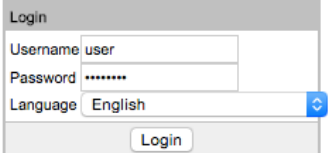

### **Step 2 – Go to Autoship**

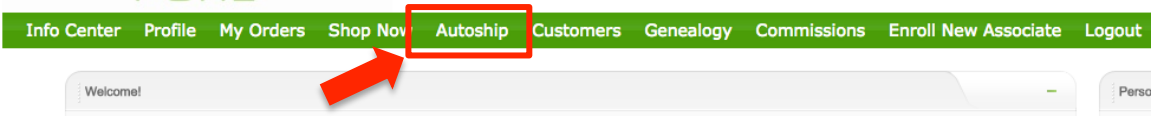

#### **Step 3 – Add New Profile or Edit Old One**

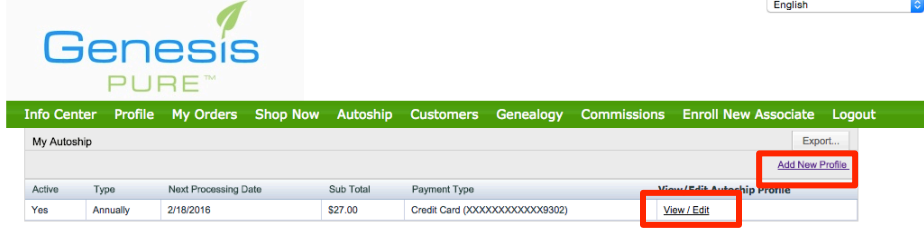

**Step 4 – Click ContinueBIS** PURE Info Center Profile My Orders Shop Now Autoship Custome

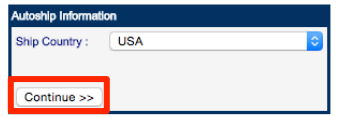

## **TeamNutrition**

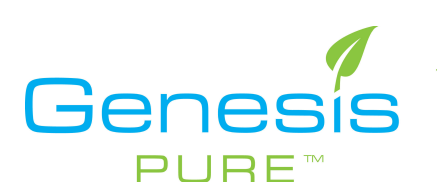

#### **Step 5 – Select your Products by Changing Quantity**

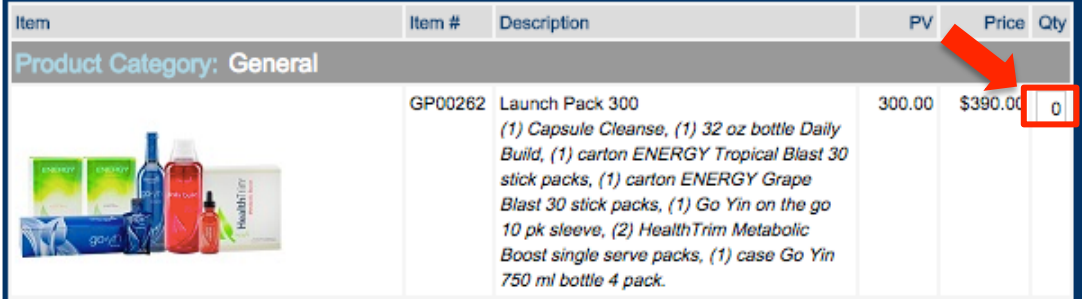

#### **Step 6 – Click Continue**

# **\*\*All the way at the bottom** SW00109 PURE Café Tumbler<br>
(1) PURE Cafe Tumbler Cup and lid  $0.00$  SR.95

#### **Step 7 – Fill in Billing Information**

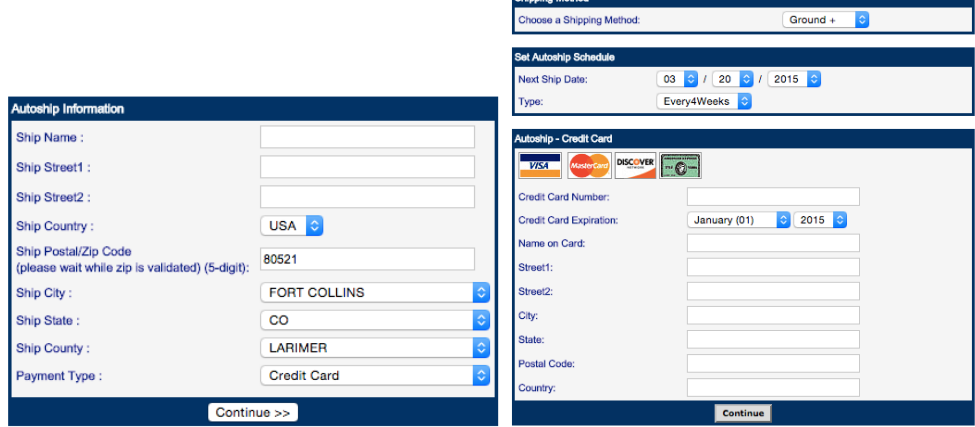

#### **Step 8 – Your All Done!**

**\*\*You will get an email to confirm receipt of payment and another for shipping confirmation**